# **2020 Oliphant Science Awards**

## Online Project Submission

for Multimedia, Science Writing, Scientific Inquiry and Computer Programming, Apps & Robotics (Reports Only)

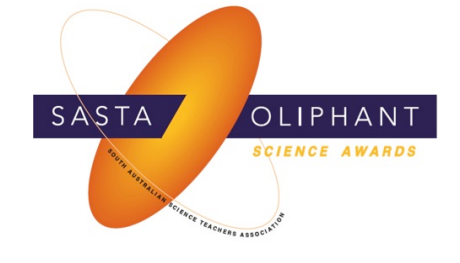

### We are now ONLY accepting electronic submission of all registered projects in these categories!

#### Requirements:

- Access to the unique upload code on your Project Cover Sheet (if you are submitting projects in different categories, there will be a different label and keycode for each project). Only School Coordinators can download these via their Coordinator's Login.
- Access to the Internet to upload the file between 2 July 22 July 2020.

### Documents to be uploaded:

The following documents will need to be uploaded for your project depending on which category is being entered:

Please ensure each document you plan to upload has a different name otherwise it will overwrite the file with the same name.

#### Science Writing:

- Cover sheet
- Science writing entry

#### Scientific Inquiry:

- Cover sheet
- Scientific report
- Risk assessment
- Journal / log book

#### Mutlimedia:

- Cover sheet
- Multimedia entry video, powerpoint, website (link included on a word document)
- Written report

#### Computer Programming, Apps & Robotics:

- Cover sheet
- Written report

### Uploading the project

- 1. Visit the Oliphant Science Awards website www.oliphantscienceawards.com.au
- 2. Hover your mouse over the 'Participant Info' tab and click on the 'Online Project Submission' page

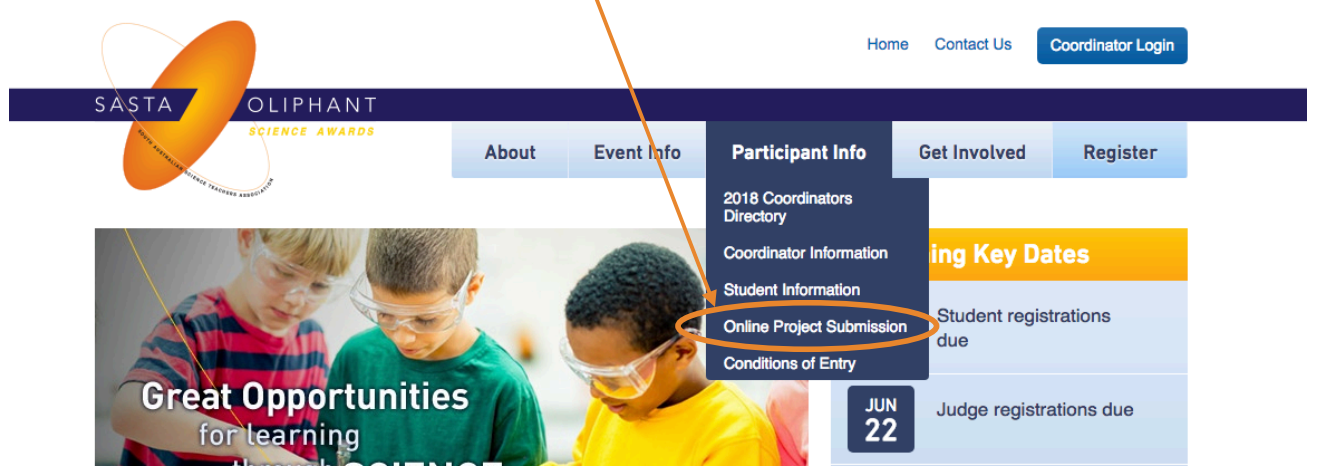

3. Enter the student last name and the keycode/upload code as found on your cover sheet. If it is a group project, please use the last name of the first student listed.

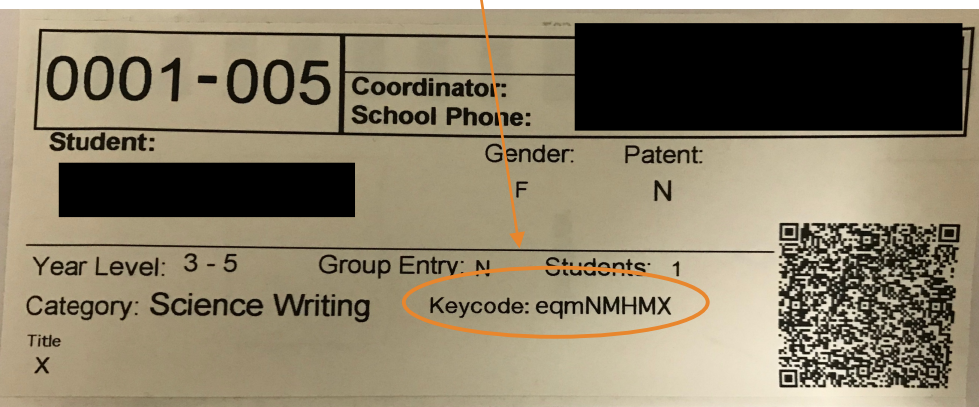

You need to enter your keycode to continue to the Oliphant Project upload form.

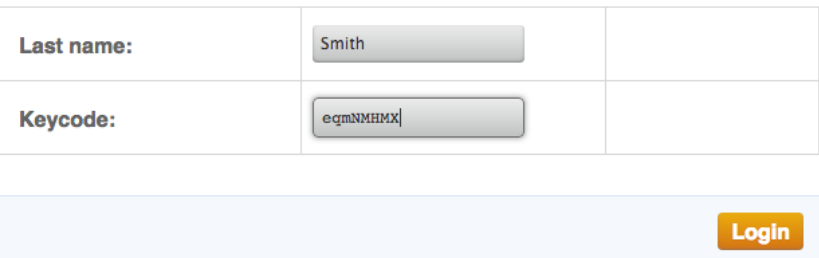

4. Click on 'login' and you will see the following details:

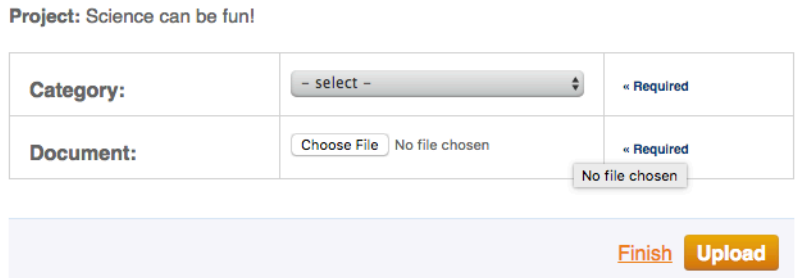

- 5. Choose the category the student is entering (multimedia, science writing or scientific inquiry), click 'choose file', select the first document and click 'upload'.
- 6. Once this document has been uploaded you will see the following message at the top of your screen. You can then upload another document (please ensure each document you upload has a different name otherwise it will overwrite the file with the same name).

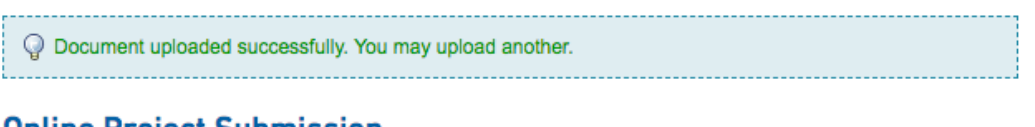

**Online Project Submission** 

7. When you have uploaded all the documents for this entry click on the 'finish' button to finalise the submission.

If you have uploaded all documents for your entry please click finish to finalise the process.

Project: Science can be fun!

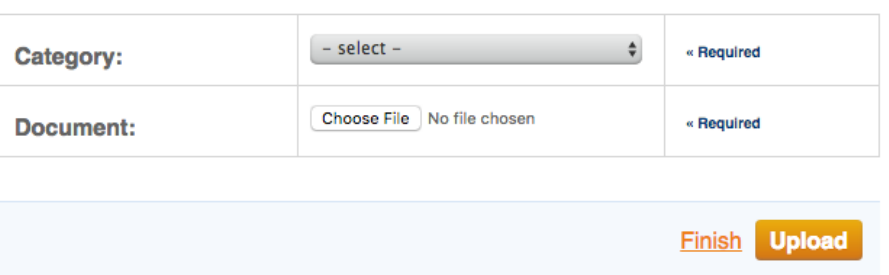

- 8. When you click the finish button, it will take you back to the first screen. If you are finished you can close out of this. If you have another student project to enter you can then start the process again entering the student last name and keycode.
- 9. To view the projects you have uploaded, login by clicking on the 'Coordinator Login' button at the top right hand side of your page. Then click on 'Oliphant Project Files, in the menu that runs down the right-hand side of the page.

# **Oliphant Project files**

Home > Members Area > Oliphant Project files

Share the keycode with students - it can also be found on their Student ID Label. They will need it to upload a file to a given project.

#### V Science is fun! (Upload code: mLey1C2L)

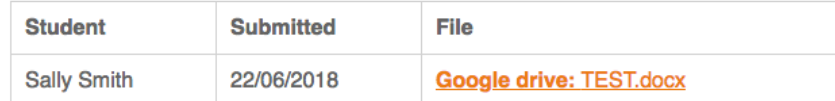

Close

- In this Section
- > Members Area
- > Change my details
- > Oliphant Project Management
- > Oliphant Project files
- > Logout